**Coconino Community College**

# **Secure Upload**

**Part 1:** [Uploading a File](#page-1-0)

**Part 2:** [FAQ](#page-4-0)

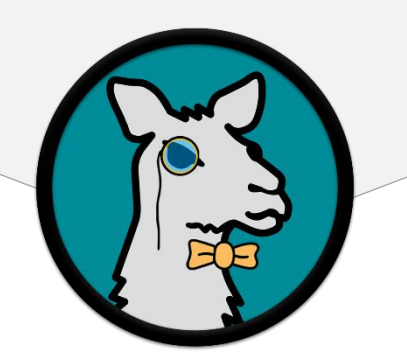

For any other issues, please contact the Help Desk at [its.helpdesk@coconino.edu](mailto:its.helpdesk@coconino.edu) or call at (928) 226 – 4357

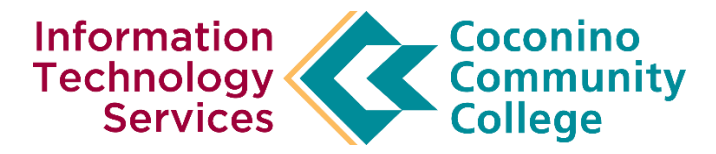

### <span id="page-1-0"></span>Securely Uploading Files for CCC

- 1. Navigate to<https://www.coconino.edu/upload>
- **2.** Read all the information on the page before uploading

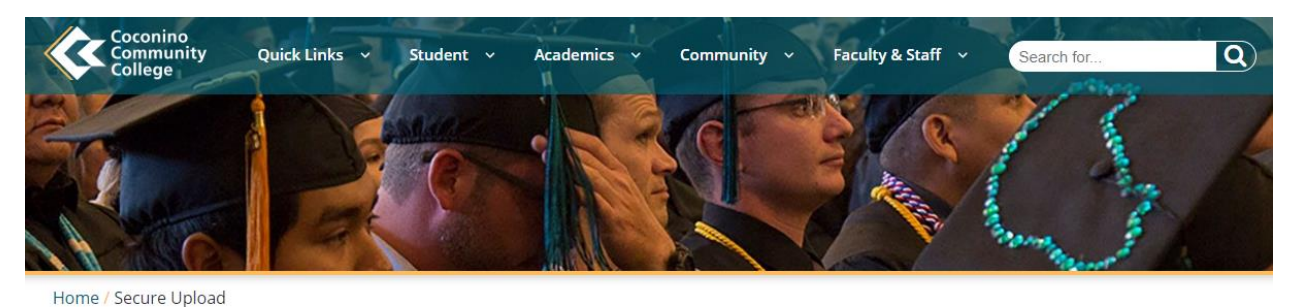

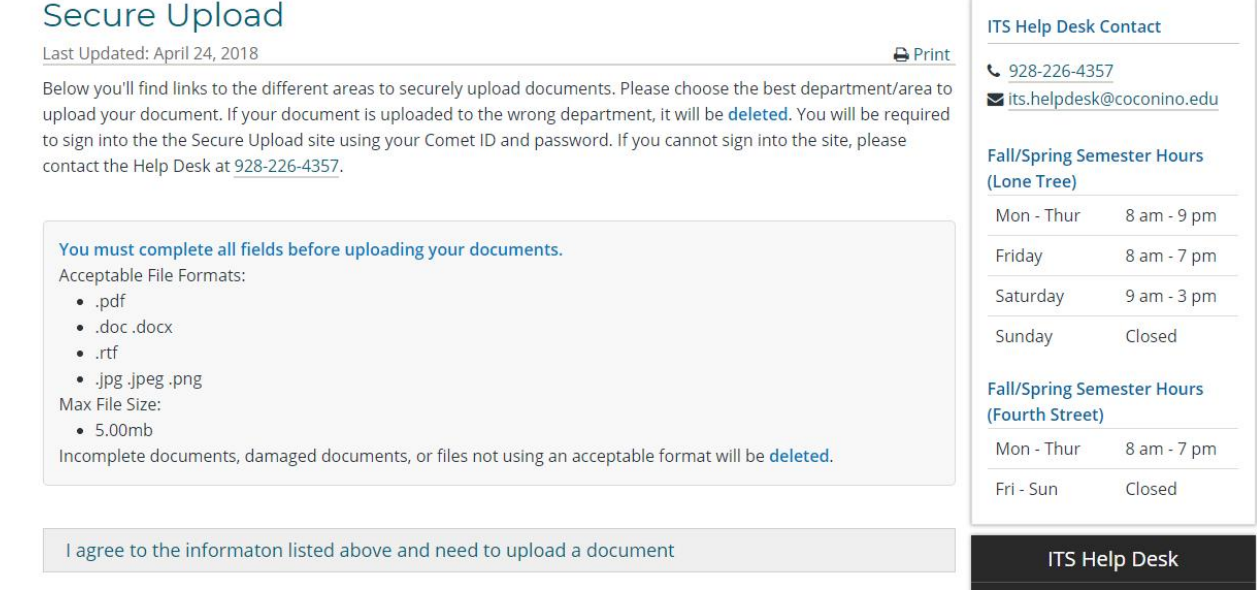

- **3.** Open the accordion to select your department you'd like to upload
	- a. If you upload your document to the wrong department site your file will be **deleted**.

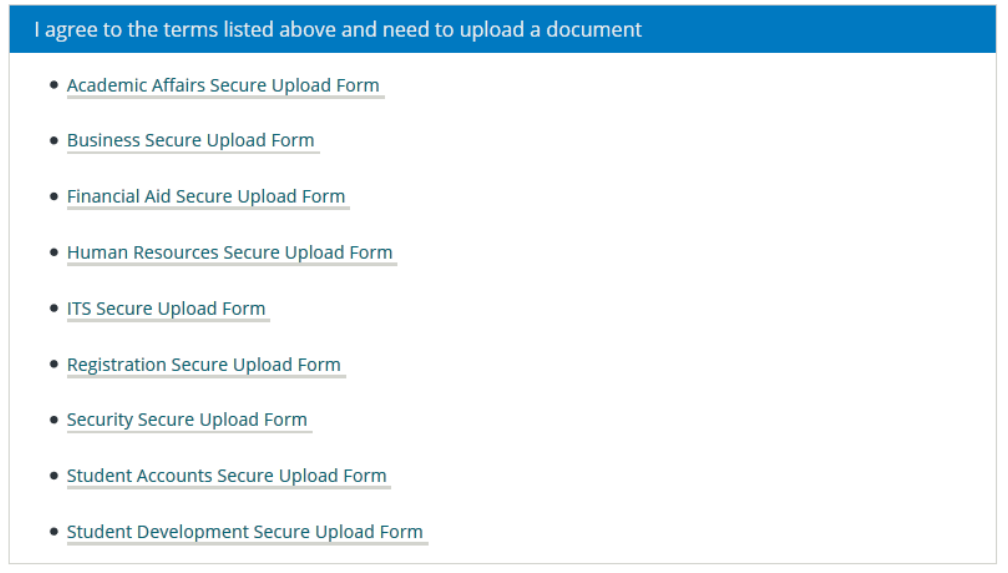

- **4.** You will be asked to sign in using your Comet ID (Example: AB123) and password.
	- a. If you cannot sign in or have difficulties signing in, contact the Help Desk at 928-226-4357.

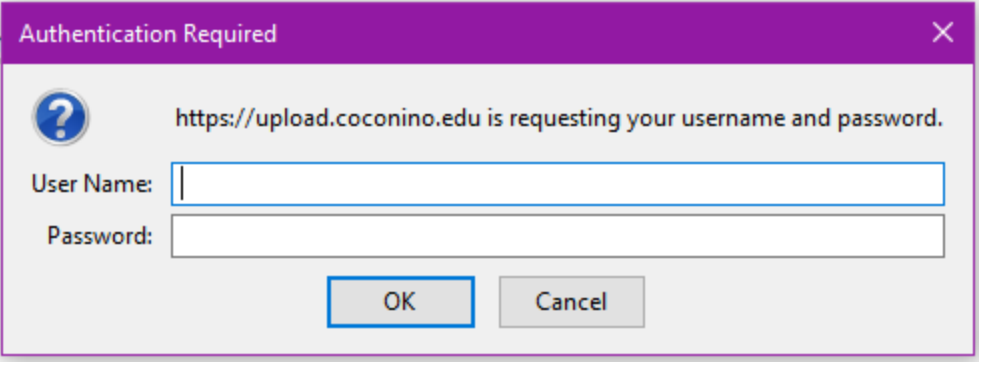

5. Once you are signed in you will be greeted with the New Form for the department you chose.

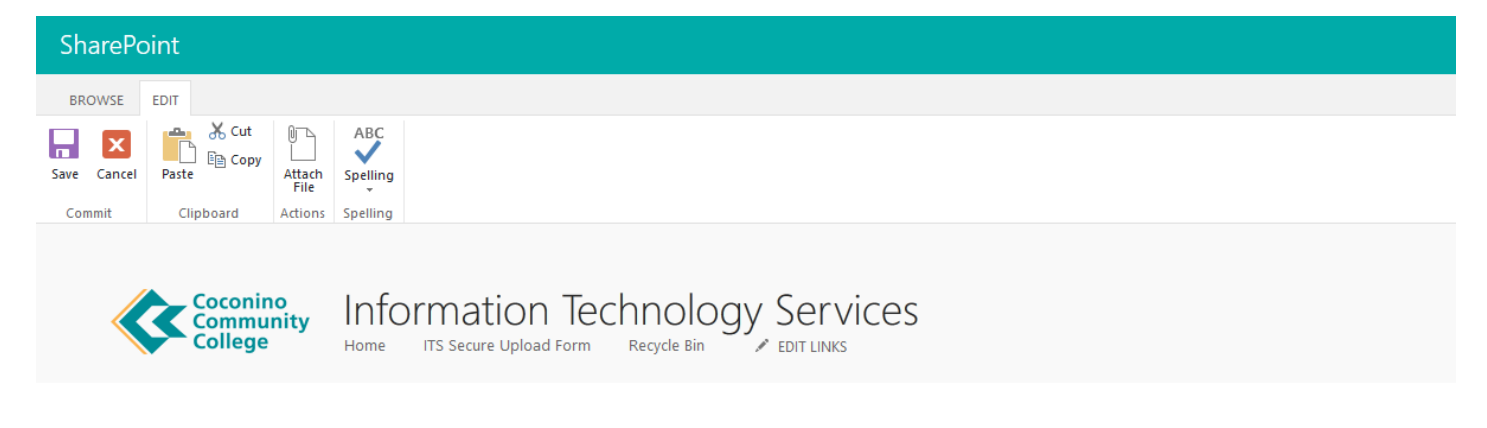

## ITS Secure Upload Form

Welcome to our Secure Upload page.

Please complete all fields with your information.

#### **Acceptable File Formats:**

- $\bullet$  .PDF
- $\bullet$  ,<br>doc, docx
- $^{\bullet}$  .rtf  $\bullet$  .jpg .jpeg .png

Incomplete or damaged documents will be discarded.

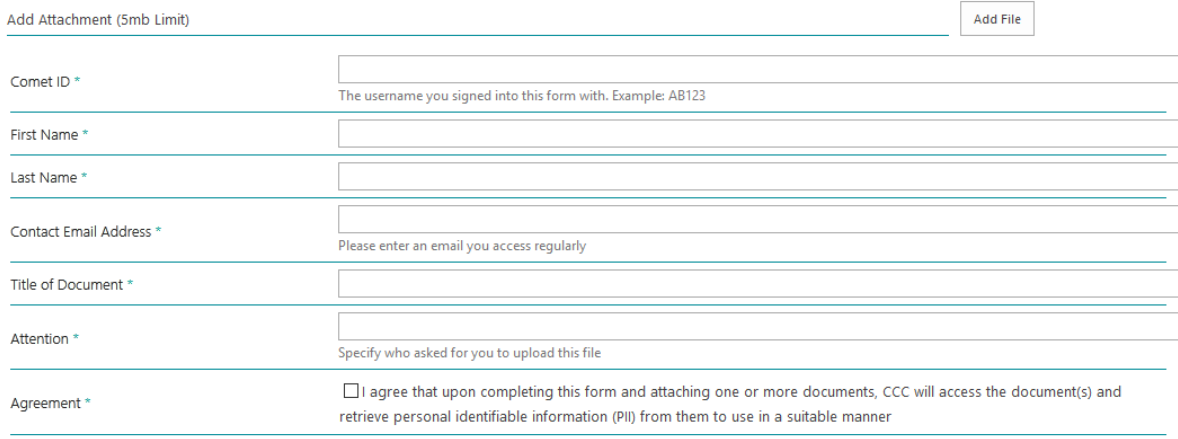

#### **6.** Add an attachment with the "add file" button.

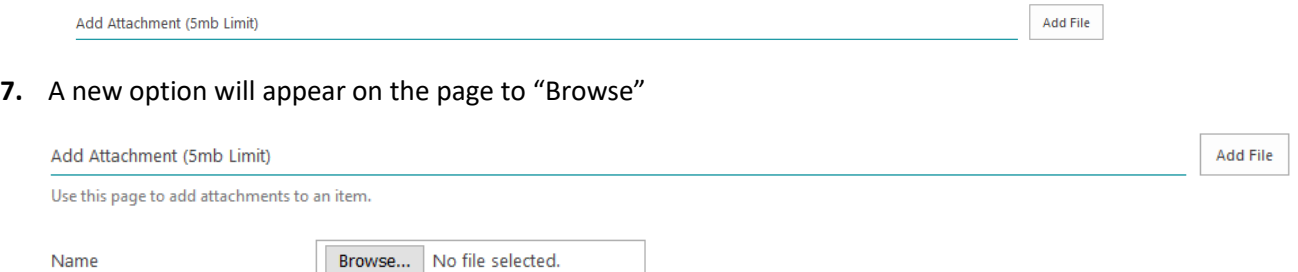

**8.** Clicking browse will open your file explorer for you to find the needed file.

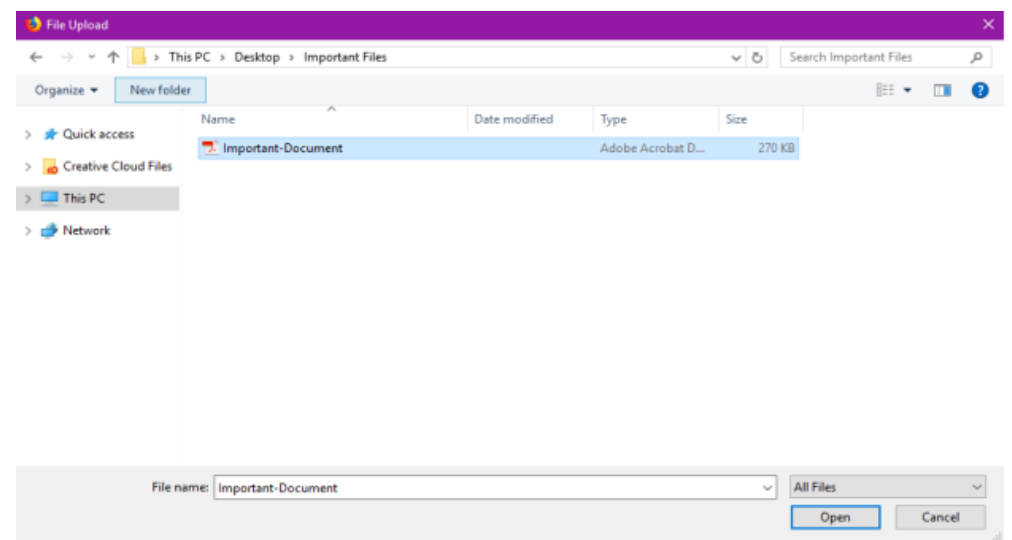

**9.** Once you select the file you want, select the file so it appears as an attachment and click "OK"

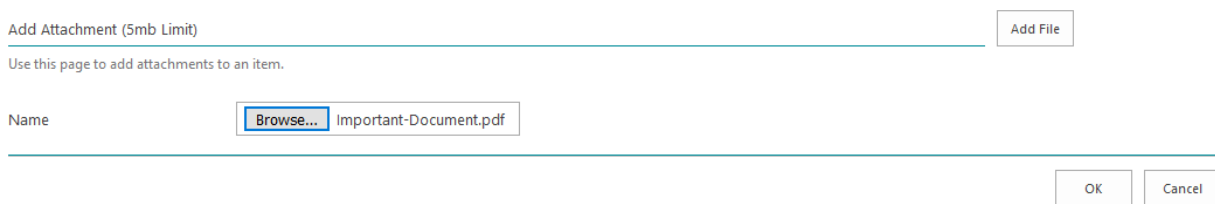

**10.** Completely fill in the form with all details. Be as thorough as possible.

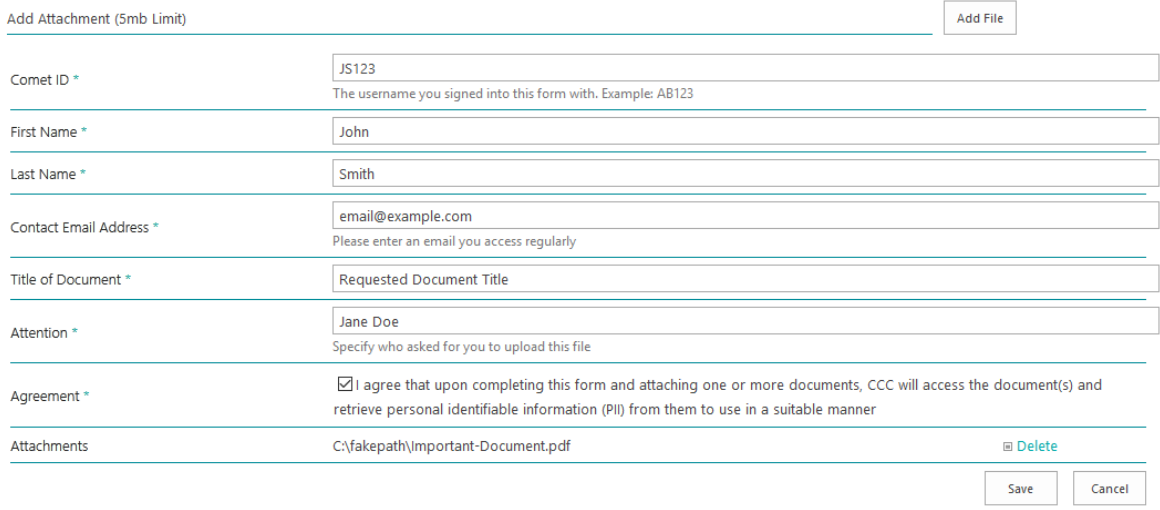

- **11.** Once you have filled in the form and have attached your document click "SAVE".
	- a. If you forgot to add your file you will receive an error.
- **12.** If your form was saved successfully on a new screen you will see a spreadsheet layout of your form in a row.

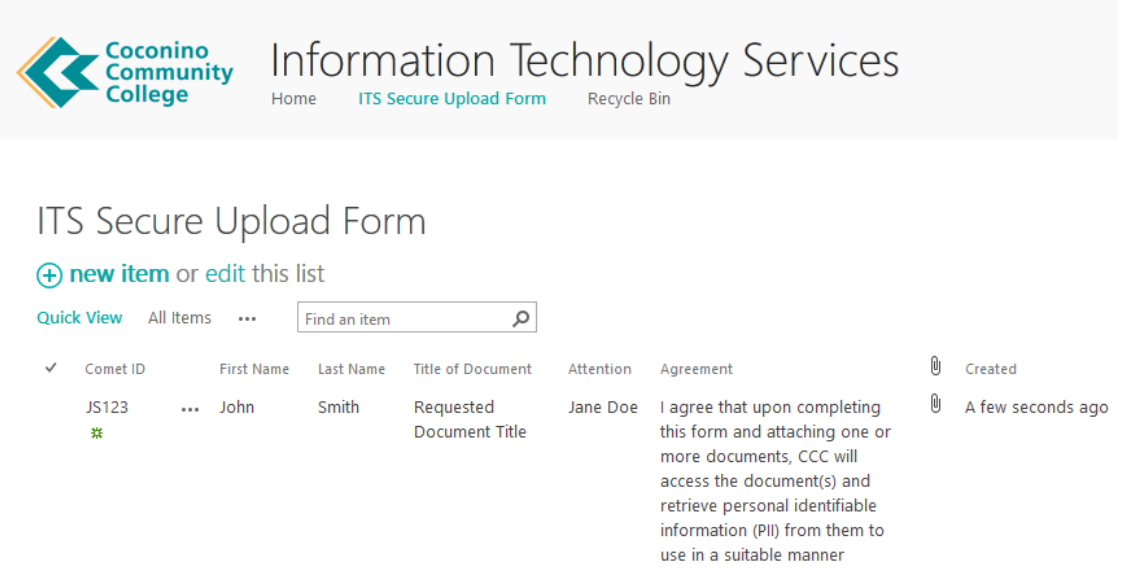

**13.** You can now exit the browser and let the department know you have submitted the document.

#### <span id="page-4-0"></span>FAQ

#### **How does the department get notified of my form?**

The department will get an email when you have submitted your form. You can also contact the department to verify they have successfully received your file.

#### **What happens if I cannot submit a form?**

Check to make sure all fields are filled in and you have attached your document. You may also want to try using a browser that auto updates like Chrome or Firefox. If you have trouble submitting a form, contact the Help Desk.

#### **What happens if my document is over the size limit?**

Please resize your document using a smaller file format. Contact the Help Desk if you need assistance with resizing a document.

For any other issues, please contact the Help Desk at [its.helpdesk@coconino.edu](mailto:its.helpdesk@coconino.edu) or call at (928) 226 – 4357

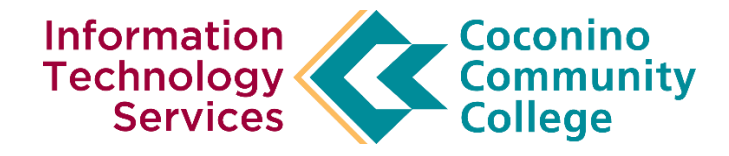